接続する親機が

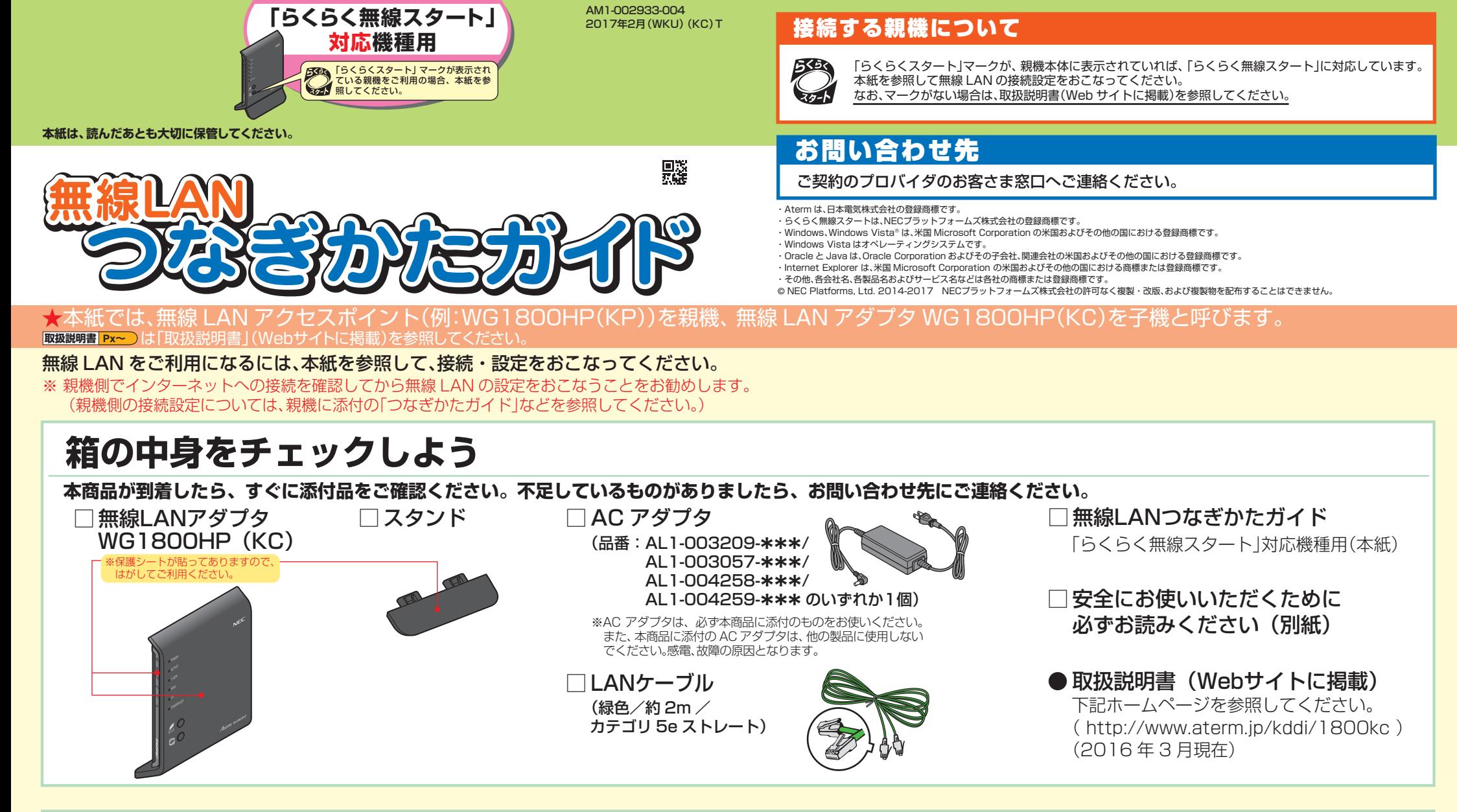

NEC

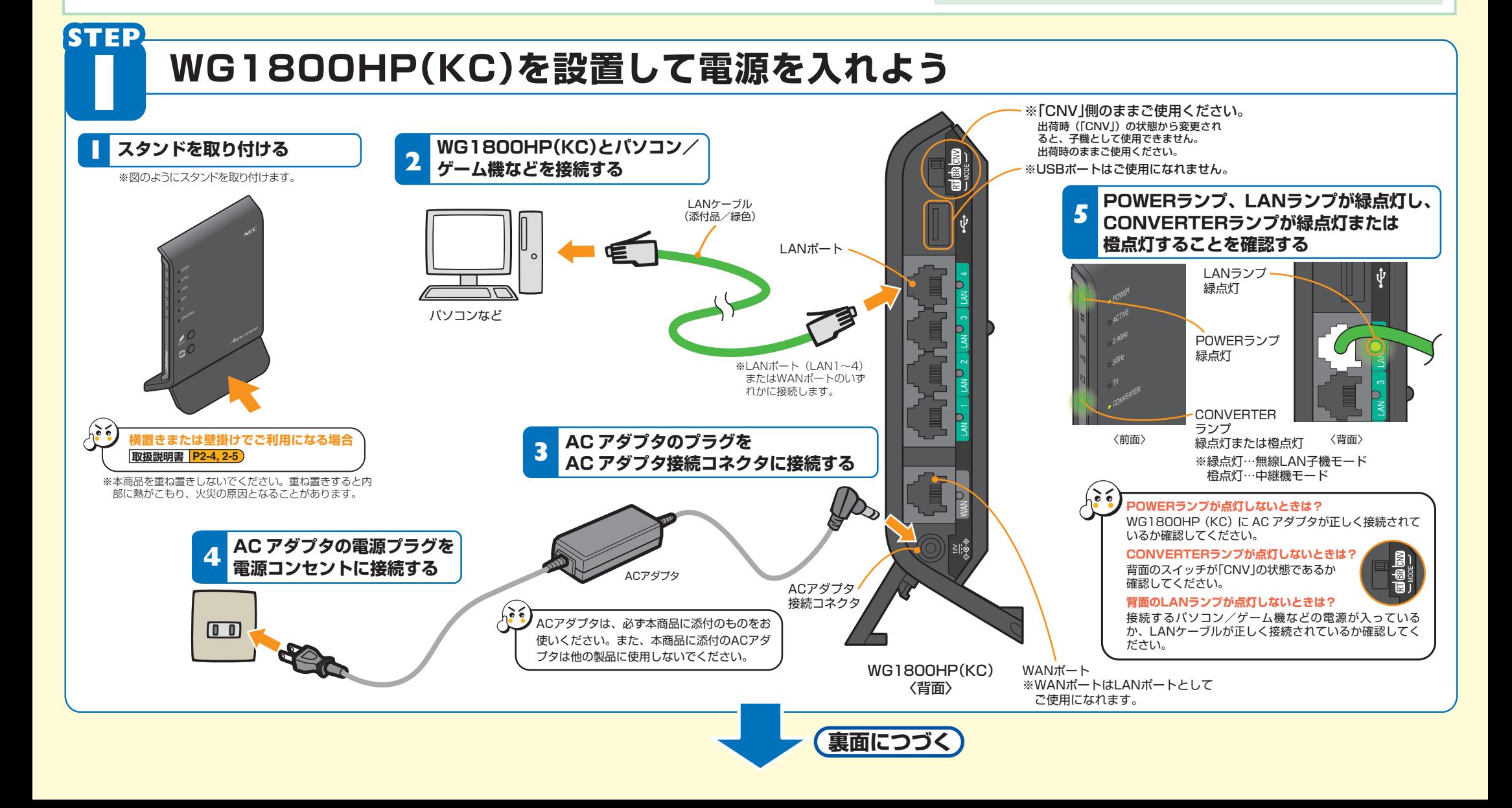

## **接続機器の準備をしよう**(設定変更をおこなう場合は、パソコンを準備してください。)

#### **●LAN ポートの準備**

WG1800HP(KC)の LAN ポートに接続するには、パソコンに LAN ポート(ETHERNET ポート)[1000BASE-T/ 100BASE-TX/10BASE-T または 10BASE-Te]が必要です。

#### **●パソコンのネットワークの確認**

設定する際は、パソコンのネットワークの設定が「IP アドレスを自動的に取得する」、「DNS サーバーのアドレスを自 動的に取得する」になっている必要があります。確認のしかたについては子機の取扱説明書などを参照してください。

#### **●WWWブラウザの設定**

WWWブラウザ(Internet Explorer など)の接続設定を「ダイヤルしない」、「プロキシサーバーを使用しない」に しておいてください。(右記参照)

また、JavaScript の設定を有効にしておいてください。(設定のしかたについては、子機の取扱説明書などを参照 してください。)

#### ■WWWブラウザの設定·確認のしかた

#### **1** Internet Explorer を起動します。

- **2** [ツール]の[インターネットオプション]を選択します。 ※Windows 8.1/8 の場合は、[スタート]画面の[デスクトップ]上で起動してください。
- **3** [接続]タブをクリックします。
- ダイヤルアップの設定の欄で、[ダイヤルしない]を選択します。
- **4** [LAN の設定]をクリックします。
- **5** [設定を自動的に検出する]、[自動構成スクリプトを使用する]、[LAN にプロキシ サーバーを使用する] の ■ を外して[OK]をクリックします。 ※プロバイダからプロキシの設定指示があった場合はしたがってください。
- **6** [OK]をクリックします。

WWW ブラウザ(Internet Explorer など)の接続設定を「ダイヤルしない」、「プロキシサー バーを使用しない」にします。

下記は Windows 8 で Internet Explorer 10.0 をご利用の場合の設定方法の一例です。 お客さまの接続環境(ソフトウェアなど)によっても変わりますので、詳細はプロバイダ やソフトウェアメーカーにお問い合わせください。

# **無線でインターネットに接続してみよう**

**2**

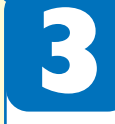

**WG1800HP(KC)にテレビなどパソコン以外の装置を接続する場合**

WG1800HP(KC)にテレビなどパソコン以外の装置を接続してご利用になる場合は、親機の無線チャ ネルを 5GHz 帯のチャネルに設定することで、より快適にご利用いただけます。 親機の無線動作モードは、クイック設定Webで設定します。クイック設定Webの使いかたについては、 親機の取扱説明書(「無線 LAN ご利用ガイド」など)を参照してください。 工場出荷状態で WG1800HP (KP) と WG1800HP (KC) でらくらく無線スタートをおこなうと、 5GHz 帯で接続します。

※WG1800HP (KC) の「無線クライアントモード」の設定は「拡張モード」(初期値)でご利用ください。 ※接続する親機が WG1800HP (KP) 以外の場合は通信方式が異なるため、通信速度が遅くなる場合があります。

### **無線セキュリティ対策について**

→親機側の「MAC アドレスフィルタリング機能」を使用している場合、親機側に WG1800HP (KC)の MAC アドレスを事前に登録していなくても、らくらく無線スタートでの設定で自動的 に登録されますが、制限数いっぱいに登録していると、らくらく無線スタートでの設定はできま セん。(**STEP 2 -8**の段階で失敗します。)

#### **STEP**

無線通信をおこなう場合は、無線LAN内のセキュリティ対策をおこなうことをお勧めします。無線LAN内 のセキュリティがない状態では、離れた場所から、お使いの無線ネットワークに入り込まれる危険性があ ります。なお、「らくらく無線スタート」に対応している親機の場合は、すでにネットワーク名(SSID) と暗号化設定がおこなわれた状態で出荷されていますが、あとから無線セキュリティの設定を強固なもの に変更できます。無線セキュリティ対策の詳細は、親機側の取扱説明書(「無線LANご利用ガイド」な ど)を参照してください。

さらに詳細な機能をご使用になりたい場合は、「機能詳細ガイド」(http://www.aterm.jp/function/wg1800hp\_kc/)を参照してください。(2016年3月現在)

- ●親機側の「MAC アドレスフィルタリング機能」を使用している場合は、エントリを制限数いっぱい に登録しないようにしてください。
- WG1800HP (KP) および WR9500N (KP) の最新ファームウェアをお使いください。 (2016 年 3 月現在)

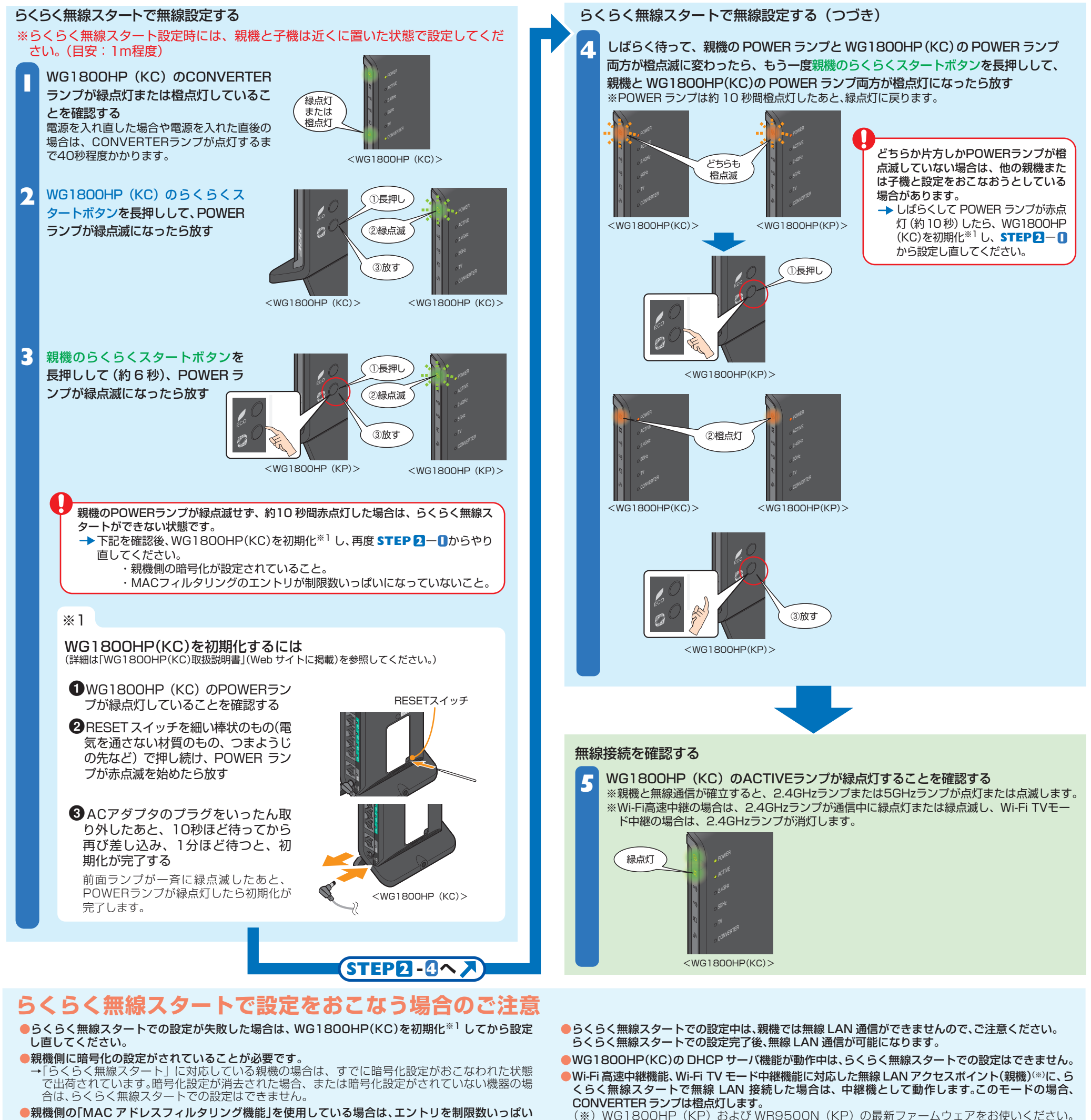

★本紙では、無線 LAN アクセスポイント(例:WG1800HP(KP))を親機、 無線 LAN アタフタ WG1800HP(KC)を子機と呼びます。

**無線LAN接続のための設定をしよう** 「らくらく無線スタート」で親機\*の無線設定をWG1800HP(KC)\*に適用します。

インターネットに接続して接続状態を確認してみましょう。 ※ここでは、パソコンからインターネット接続をする場合を例に記載しています。テレビなど、パソコン以外からインターネットに接続する場合は、各装置の取扱説明書などを参照してください。

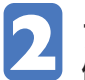

- WWWブラウザ(Internet Explorerなど)を起動する <sub>- -</sub> アドレスにURLを指定して、外部ホームページを開く<br>- 例: http://www.aterm.ip/kddi/1800kc/index.html